## **Il Desktop ed i comandi principali**

Eseguito il login iniziale, si verrà reindirizzati alla pagina desktop del gestionale (Fig. 1).

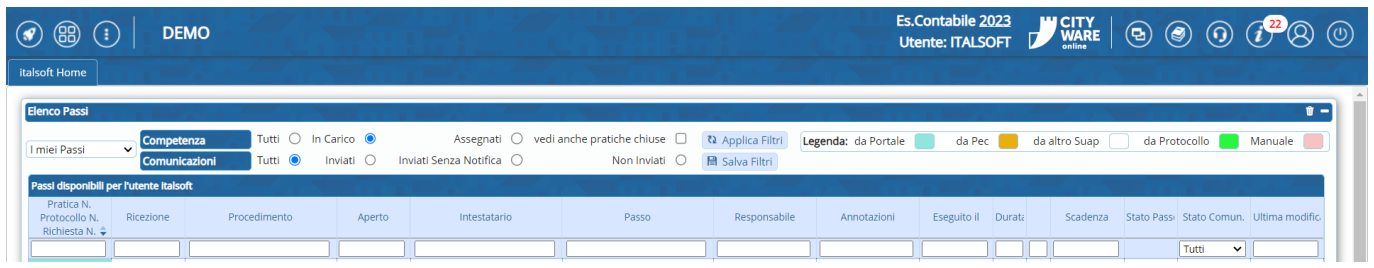

Fig. 1: Desktop

Nella parte superiore si trovano dei comandi (Fig. 2) utili sia per la navigazione attraverso le varie funzioni che al settaggio delle impostazioni.

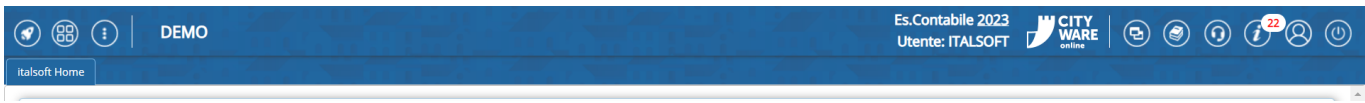

## Fig. 2: Comandi del desktop

Nella parte a sinistra sono presenti i seguenti bottoni:

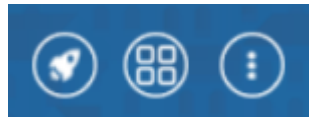

- **[RECENTI]**: Un utile menù rapido che elenca le ultime 10 funzioni di menù visitate, cliccando sopra una voce la funzione viene nuovamente aperta. recentemente aperte, il quale aprirà un elenco a discesa sul quale sarà possibile cliccare per scegliere
- **[APP CENTER]**: Visualizza il menù in forma grafica
- **[MENU]**: Apre il menù a tendina che elenca l'elenco delle funzioni abilitate all'utente, suddivise per categorie

Nella parte destra sono presenti i seguenti bottoni:

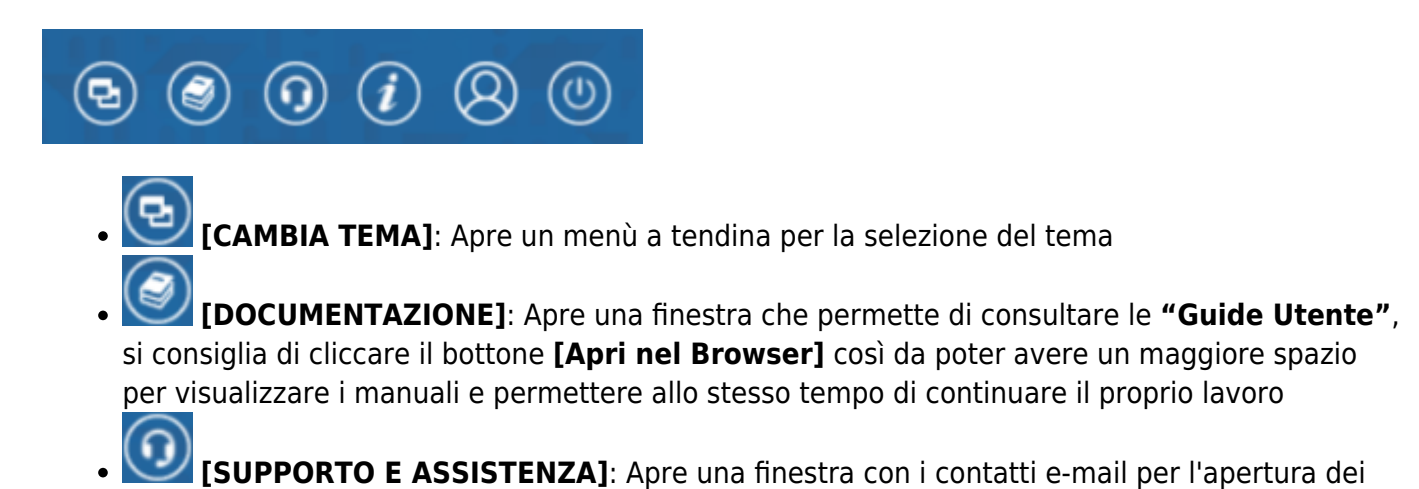

ticket, nella parte inferiore ci sono anche i contatti telefonici delle varie sedi

- **[AVVISI]**: Apre una tab per la **"Gestione Avvisi"** dove vengono elencati tutti gli avvisi ricevuti (promemoria, ecc…), nella parte in alto a destra dell'icona viene riportato anche un badge di notifiche con il numero degli avvisi da leggere
- **[IMPOSTAZIONI E UTILITÀ]**: Permette di accedere al menù per le configurazioni e le utilità (Fig. 14)

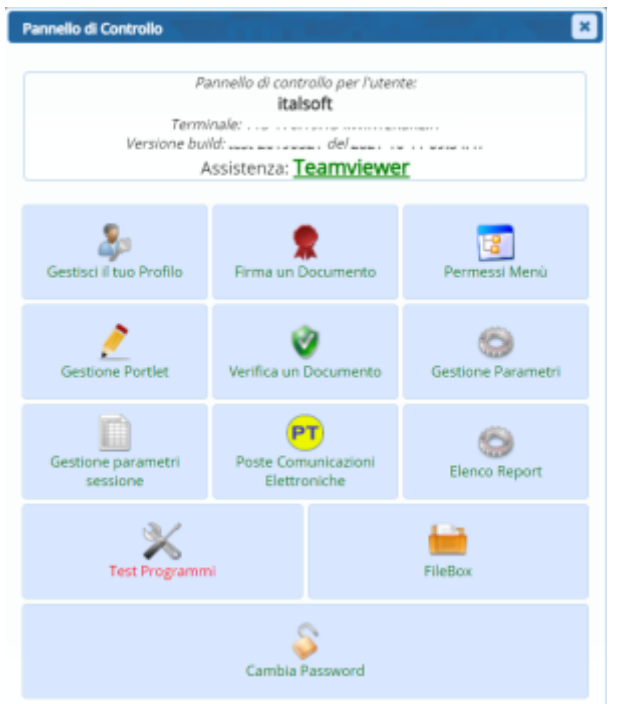

**[TERMINA SESSIONE]**: Termina la sessione di lavoro effettuando il logout.

From: <https://wiki.nuvolaitalsoft.it/>- **wiki**

Permanent link: **<https://wiki.nuvolaitalsoft.it/doku.php?id=guide:suapsue:desktop>**

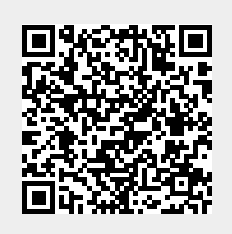

Last update: **2023/10/13 09:26**